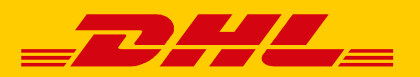

# **POLLING SOFTWARE – DRUCK IHRER VERSANDSCHEINE MIT EINEM THERMODRUCKER**

Zum Druck Ihrer Versandscheine mit einem Thermodrucker nehmen Sie vorab folgende Einstellungen bei Ihrem Drucker und der Polling-Software vor.

## **1. AUSWAHL THERMODRUCKER**

Rufen Sie auf Ihrem Windows-Rechner unter "Start > Systemsteuerung" das Menü "Geräte und Drucker" auf. Wählen Sie den gewünschten Thermodrucker aus. Falls Ihr Thermodrucker nicht angezeigt wird, überprüfen Sie den Druckertreiber ( s. Tipps & Tricks).

Klicken Sie mit der rechten Maustaste auf den ausgewählten Drucker und wählen Sie die Option "Druckeinstellungen" aus.

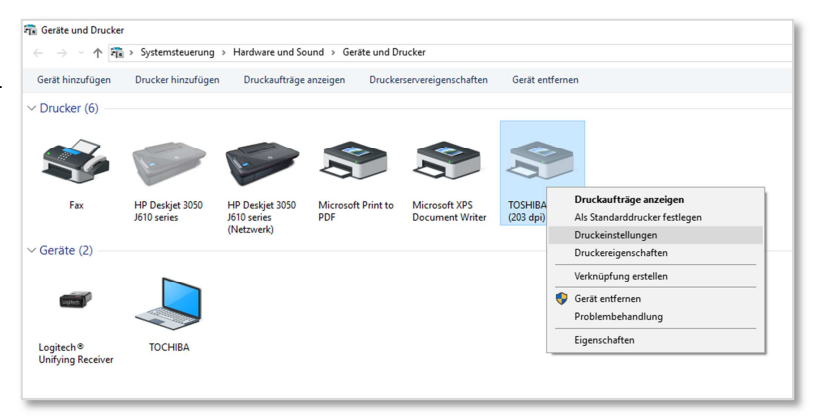

## **2. FESTLEGUNG ETIKETTEN-FORMAT**

Wählen Sie in dem sich öffnenden Fenster "Neues..." aus, um ein neues Etiketten-Format zu erstellen.

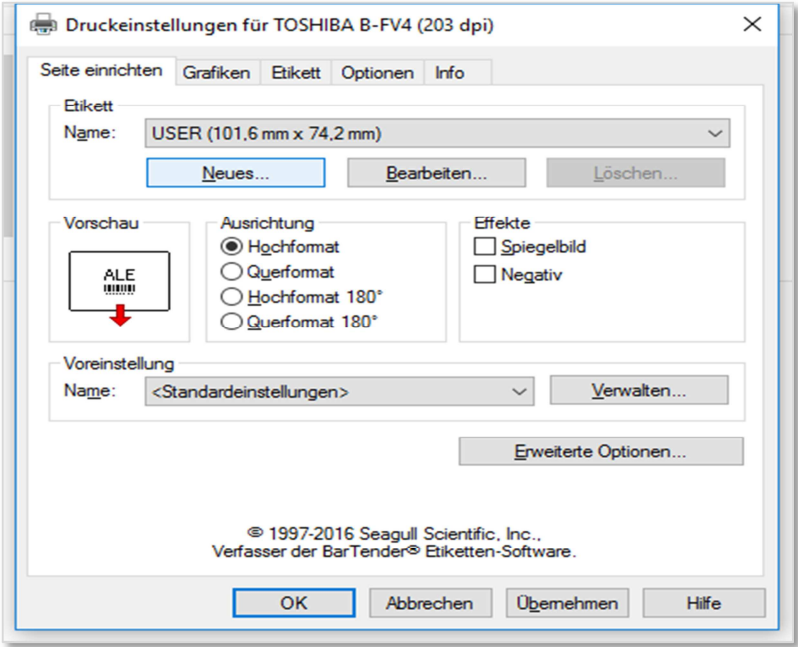

Legen Sie den Namen des neuen Etiketts fest (Vorschlag: "103 x 199").

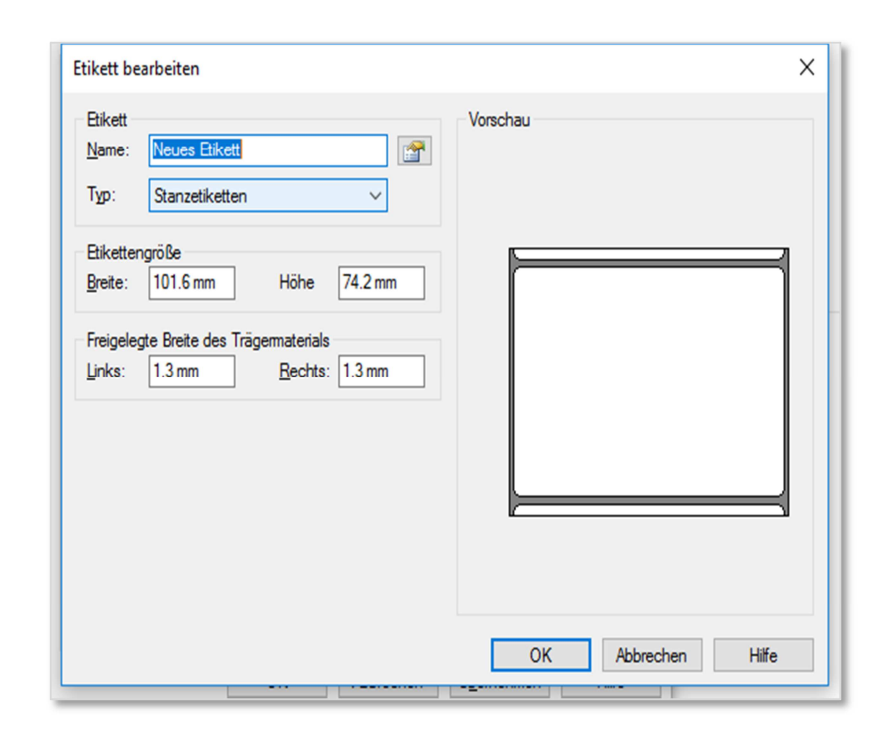

Ändern Sie die Breite auf **103 mm** und die Länge auf **199 mm**. Passen Sie die freigelegte Breite des Trägermaterials wie von Ihnen gewünscht an. Bestätigen Sie dies mit "OK".

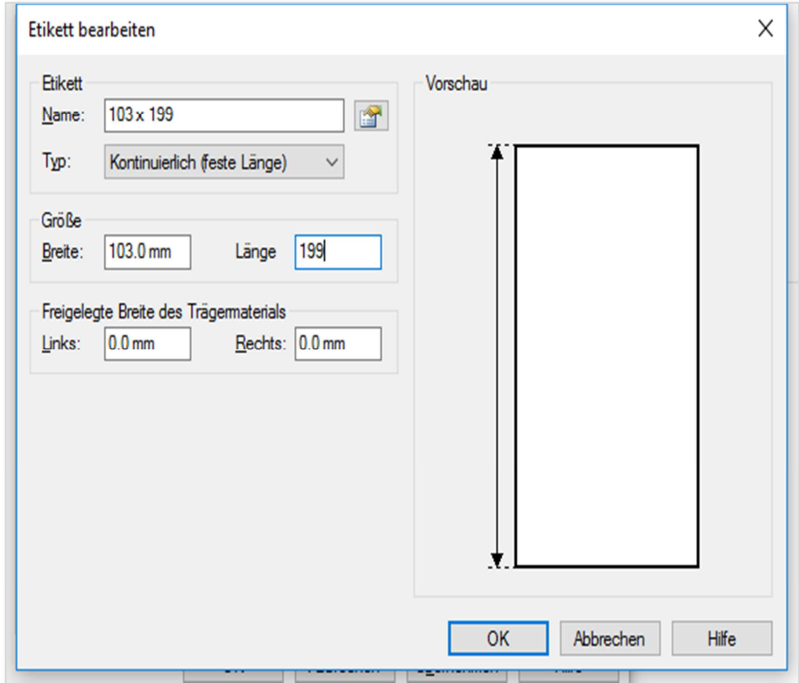

Wählen Sie nun das neue Etikett in der Auswahlliste aus und bestätigen Sie dies mit "OK". Falls die Ausrichtung der gedruckten Etiketten angepasst werden muss, können Sie hier weitere individuelle Einstellungen vornehmen.

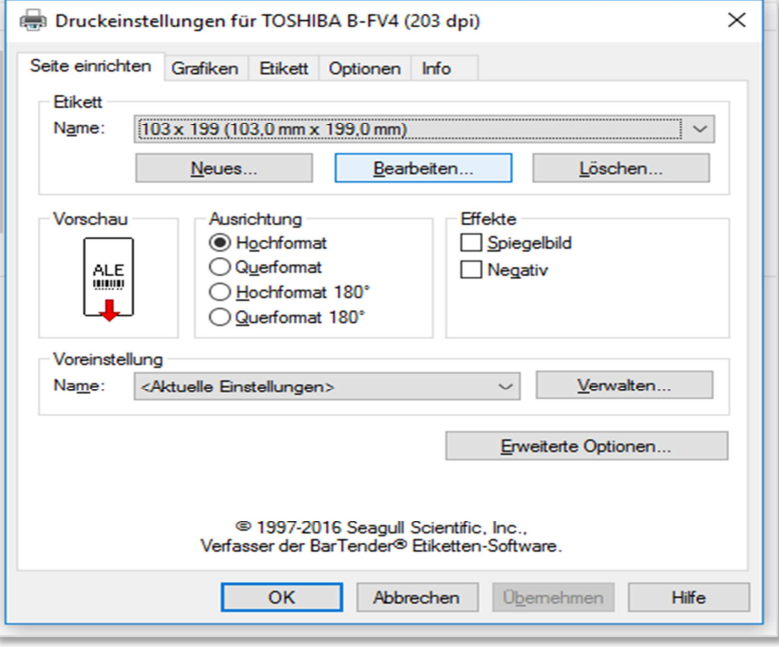

## **3. EINRICHTUNG DER POLLING-SOFTWARE**

Starten Sie Ihre Polling-Software neu. (Sollte die Polling-Software noch im Hintergrund laufen, beenden Sie diese bitte über "Anwendung > Beenden" und starten Sie sie danach erneut.) Ab sofort steht Ihnen das neue Etikett in der Software zur Verfügung.

Gehen Sie in der "Konfiguration" der Polling-Software auf "Druckereinstellungen". Hier legen Sie fest, mit welchem Drucker und mit welchen Druckereinstellungen das jeweilige Dokument (z.B. Versandschein) gedruckt werden soll. Dies gilt für den Druck mit der Polling-Software aus "Versenden" heraus sowie für den automatischen Druck beim vollautomatischen Sendungsdatenimport.

Sie können beliebig viele Druckerkonfigurationen anlegen, die nach dem Speichern in "Versenden" zur Auswahl stehen. Fügen Sie eine neue Druckereinstellung hinzu, indem Sie auf den Button "Hinzufügen" klicken oder – sofern bereits eine Druckereinstellung vorliegt – auf den Button "Ändern". Es wird ein neues Fenster geöffnet.

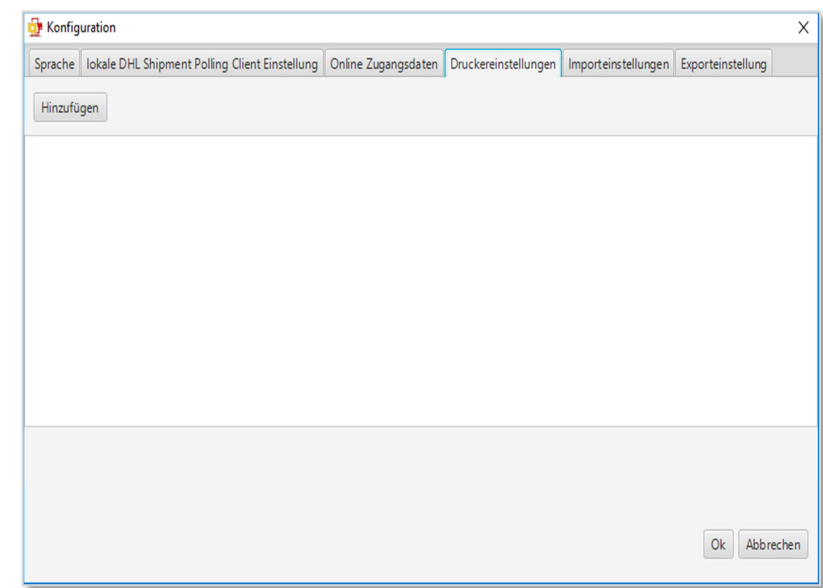

Wählen Sie "Druckereinstellungen" bei dem Dokument, welches Sie über Ihren Thermodrucker drucken möchten.

Anschließend wählen Sie den Button "Druckereinstellungen" neben der Druckerauswahl um die Druckdetails anzugeben. Es wird ein neues Fenster geöffnet.

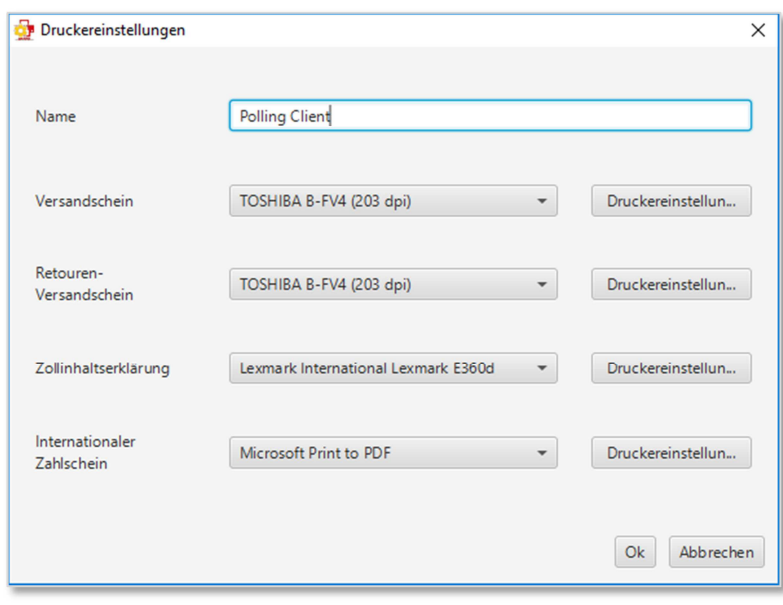

Wählen Sie nun im folgenden Fenster als Labelformat das "Common Label Thermodruck 103 \* 199 mm" und als Papierformat das "103  $*$  199", welches Sie zuvor in Ihrem Thermodrucker angelegt haben.

Anschließend wählen Sie noch das Papierfach und das Format nach Ihrem Wunsch aus.

**Tipp**: Nehmen Sie zunächst einen Probedruck vor um die Voreinstellungen evtl. noch einmal anzupassen.

Sofern Sie in Ihrem Thermodrucker keine Auswahlanpassung bzgl. "freigelegte Breite des Trägermaterials" vorgenommen haben, der Andruck auf Ihrem Thermodruck-Label jedoch eine leichte horizontale oder vertikale Verschiebung notwendig macht, können Sie hier über den Punkt "Papierausrichtung" noch Anpassungen vornehmen. Es sollte jedoch nicht beides konfiguriert werden.

Bestätigen Sie Ihre Einstellungen mit "Ok". Immer wenn Sie nun die neue Druckerkonfiguration nutzen, wird das ausgewählte Dokument über den Thermodrucker gedruckt.

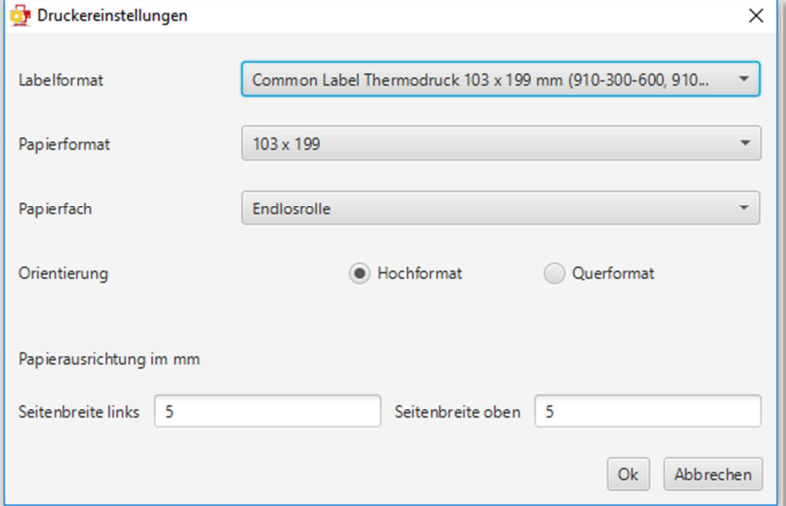

## **TIPPS & TRICKS ZUM DRUCKERTREIBER**

- Verwenden Sie für die Installation des Druckertreibers die neuste Version des Herstellers.
- Alternativ können Sie den von Seagull zur Verfügung gestellten Treiber für das passende Gerät nutzen. Eine Übersicht der aktuellen Druckertreiber von Seagull finden Sie hier: http://de.seagullscientific.com/drivers/windows-printer-drivers/
- Laden Sie den Treiber, der zu Ihrem Produktnamen passt, herunter und installieren Sie den Treiber mit den notwendigen Berechtigungen.